## OSSmosis 5 User Guide

# Call Center Agent Management

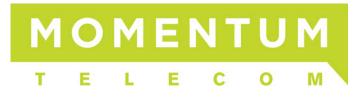

### **Manage Agents**

Manage Agents provides a list of all available agents at the selected location. From the list provided you can drill down into each agent and manage the agents' settings and call centers they are assigned to.

- Settings
- Manage Call Centers
  - o Remove/Join/Unjoin an Agent from a Call Center
  - o Assign an Agent to a Call Center

#### Settings

Agent settings are initially setup at the Enterprise level in Agent Default Settings. These default settings are applied to all agents across the enterprise. In the Settings section of an individual agent, these settings can be customized for the selected agent.

1. From the Manage Agents main page, select the *Options* icon and from within the menu select "Settings".

| :                                                           |   |                     |
|-------------------------------------------------------------|---|---------------------|
| Manage Agents                                               |   |                     |
| There are currently 3 call center agents in DCT Training () |   |                     |
| Customer Service<br>EXTENSION ONLY — 15041                  | G | :                   |
| Product Manager                                             | ſ | ÷                   |
| Project Manager                                             | ſ | Settings            |
|                                                             |   | Manage Call Centers |

- 2. The following agent settings are available to update:
  - a. *ACD State*: Their current ACD state will be displayed. To change their ACD, choose a new ACD State from the drop down.
  - b. *Make outgoing calls as*: If the agent makes outbound calls, unique caller ID can optionally be presented to the customer (these are defined in the DNIS settings). This can be adjusted by selecting the appropriate caller ID from the drop down.
  - c. Use Agent Unavailable Settings: These settings can force an agent into an Unavailable state if the agent performs one of the following actions.

- i. Do Not Disturb Activation
- ii. *Personal Calls* (places an outbound call)
- iii. *Consecutive Bounced Calls* (doesn't answer 1 or more inbound ACD calls while in the Available state
- d. Use Guard Timer Setting: Guard Timer is a "pause" between queued calls delivered to the agent. If the agent is not placed in wrap-up after each call and remains in an available state, a guard timer can be put in place to provide them with a few seconds before the next call is delivered to them. Select "User", "Enable" and "input the Number of Seconds to adjust the Guard Timer for the agent".
- e. Agent Threshold Profile: Agent Threshold Profiles are assigned to agents and will provide yellow and red visual indicators on the Web Agent & Supervisor dashboards when key agent thresholds are met. If you wish to change the threshold profile assigned to the agent, select a new profile from the Threshold Profile drop down menu.

| Project Manager                                         |                         |                                           |   |  |  |
|---------------------------------------------------------|-------------------------|-------------------------------------------|---|--|--|
| Manage Call Center Agent Settings (2)                   |                         |                                           |   |  |  |
| ACD State                                               | Use Guard Timer Setting | Agent Threshold Profile                   |   |  |  |
| ACD State<br>Available                                  | ◯ Default ● User        | Select Profile<br>Customer Service Agents | Ŧ |  |  |
| Make outgoing calls as                                  | Enable guard timer for  |                                           |   |  |  |
|                                                         | Seconds<br>10           |                                           |   |  |  |
| Use Agent Unavailable Settings                          |                         |                                           |   |  |  |
| 🔿 Default 💿 User                                        |                         |                                           |   |  |  |
| Force agent to unavailable on Do Not Disturb activation |                         |                                           |   |  |  |
| Force agent to unavailable on personal calls            |                         |                                           |   |  |  |
| Force agent to unavailable after consecu                | tive bounced calls      |                                           |   |  |  |
| # Calls<br>3                                            |                         |                                           |   |  |  |
|                                                         |                         |                                           |   |  |  |

#### Manage Call Centers

1. From the Manage Agents main page, select the *Options* icon and from the menu select "Manage Call Centers".

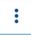

| Manage Agents                                             |                 |                     |
|-----------------------------------------------------------|-----------------|---------------------|
| here are currently 3 call center agents in DCT Training 🥑 |                 |                     |
| Sustomer Service<br>STENSION ONLY — 15041                 | <b>60</b>       |                     |
| roduct Manager<br>S EXTENSION ONLY — 15040                | .] <sup>9</sup> |                     |
| roject Manager<br>3 EXTENSION ONLY — 15042                | ( <sup>9</sup>  | Settings            |
|                                                           |                 | Manage Call Centers |

2. A list of all call centers the agent is assigned to will open.

| Pro  | Project Manager's Assigned Call Centers        |                |         |   |
|------|------------------------------------------------|----------------|---------|---|
| Mana | ge the call centers for <b>Project Manager</b> |                |         |   |
| t    | Conference Room Call Center                    | Priority Based | Premium | : |
| t    | Customer Support<br>EXTENSION ONLY — 00113     | Priority Based | Premium | : |
| t    | Product Management                             | Priority Based | Premium | : |
|      |                                                |                |         |   |
|      |                                                |                |         |   |
|      |                                                |                |         |   |
|      |                                                |                |         |   |
|      |                                                |                |         |   |
|      |                                                |                |         |   |

#### Remove/Join/Unjoin an Agent from a Call Center

1. To *Remove* or *Join/Unjoin* the agent from the queue, select the *Options* icon and then select the action from the menu. Agents need to be both assigned and joined to a queue to receive those calls when they are in the Available state. If an agent is unjoined from a queue, they are still assigned to that queue, but are not actively participating in that queue when they are in the Available state.

|   | Project Manager's Assigned Call Centers Manage the call centers for Project Manager @ |                |         |         |   |
|---|---------------------------------------------------------------------------------------|----------------|---------|---------|---|
| t | Conference Room Call Center                                                           | Priority Based | Premium |         | : |
| t | Customer Support                                                                      | Priority Based | Premium |         | : |
| t | Product Management                                                                    | Priority Based | Premium | Un-join |   |
|   |                                                                                       |                |         | Remove  |   |

#### Assign an Agent to a Call Center

1. To assign an agent to a call center, select the *Action* button and then the *Add* icon.

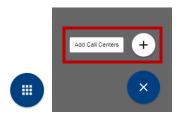

2. The advanced search popup window will open. You can search for call centers by Call Center, Location, Department or Type. Once a search option has been chosen, select the call centers to assign to the supervisor. Select "Save".

| Call Centers Search<br>Easily find users in your enterprise to add |               |        |       | ×    |
|--------------------------------------------------------------------|---------------|--------|-------|------|
| Filtering by:                                                      | Search<br>Tec |        |       | Q    |
| Call Center     Location                                           | Select All    |        |       |      |
| <ul> <li>Department</li> <li>Type</li> </ul>                       |               |        |       |      |
|                                                                    |               |        |       |      |
|                                                                    |               |        |       |      |
|                                                                    |               |        |       |      |
|                                                                    |               | CANCEL | RESET | SAVE |

3. The list of all call centers the agent is assigned to will be updated with the newly added call center.

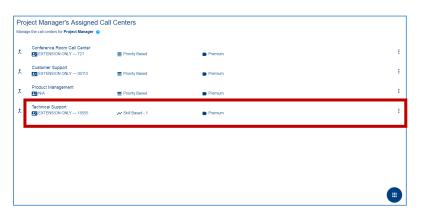